## 坂町公共施設予約システム 操作マニュアル

## ~利用登録編~

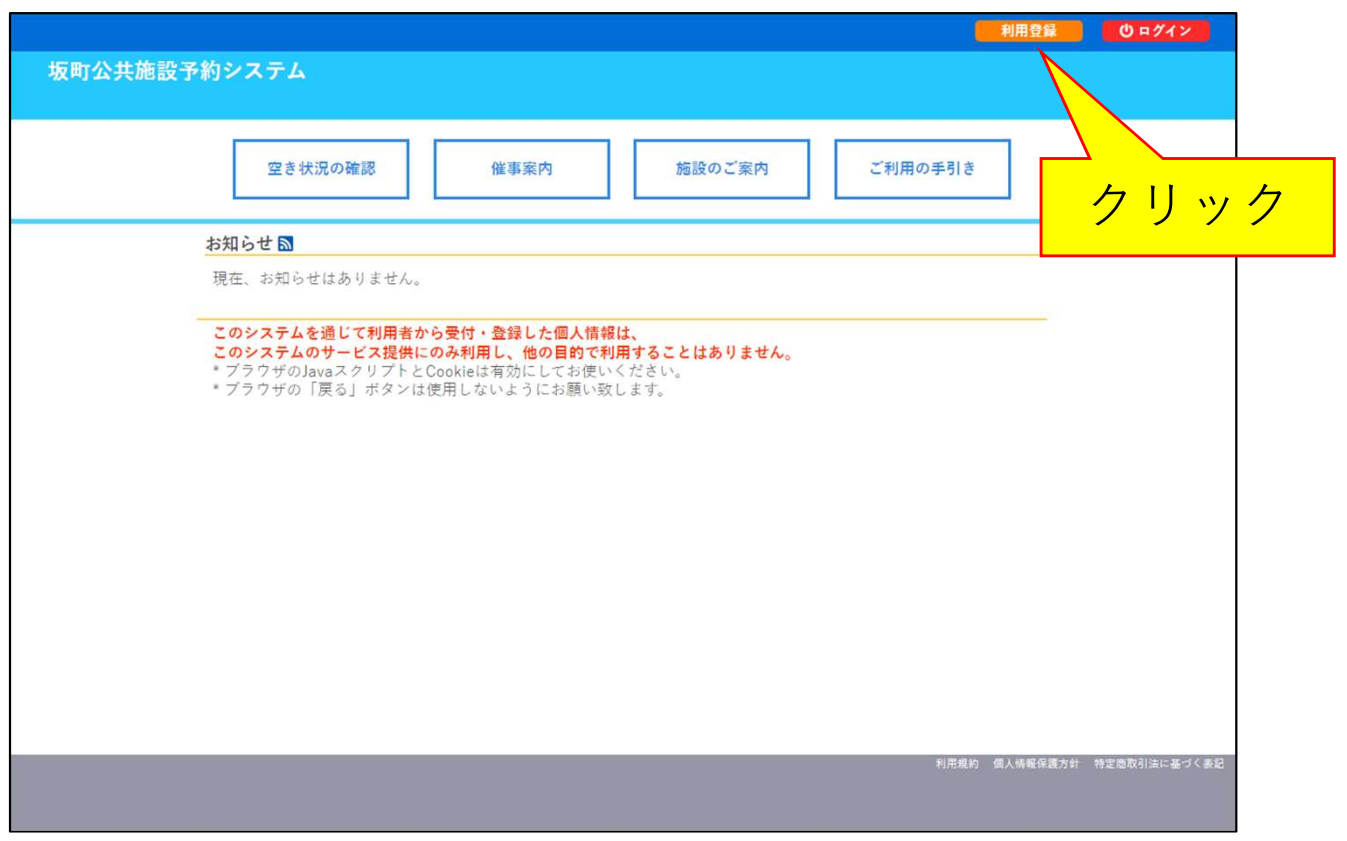

1.[利用登録]ボタンをクリックします。

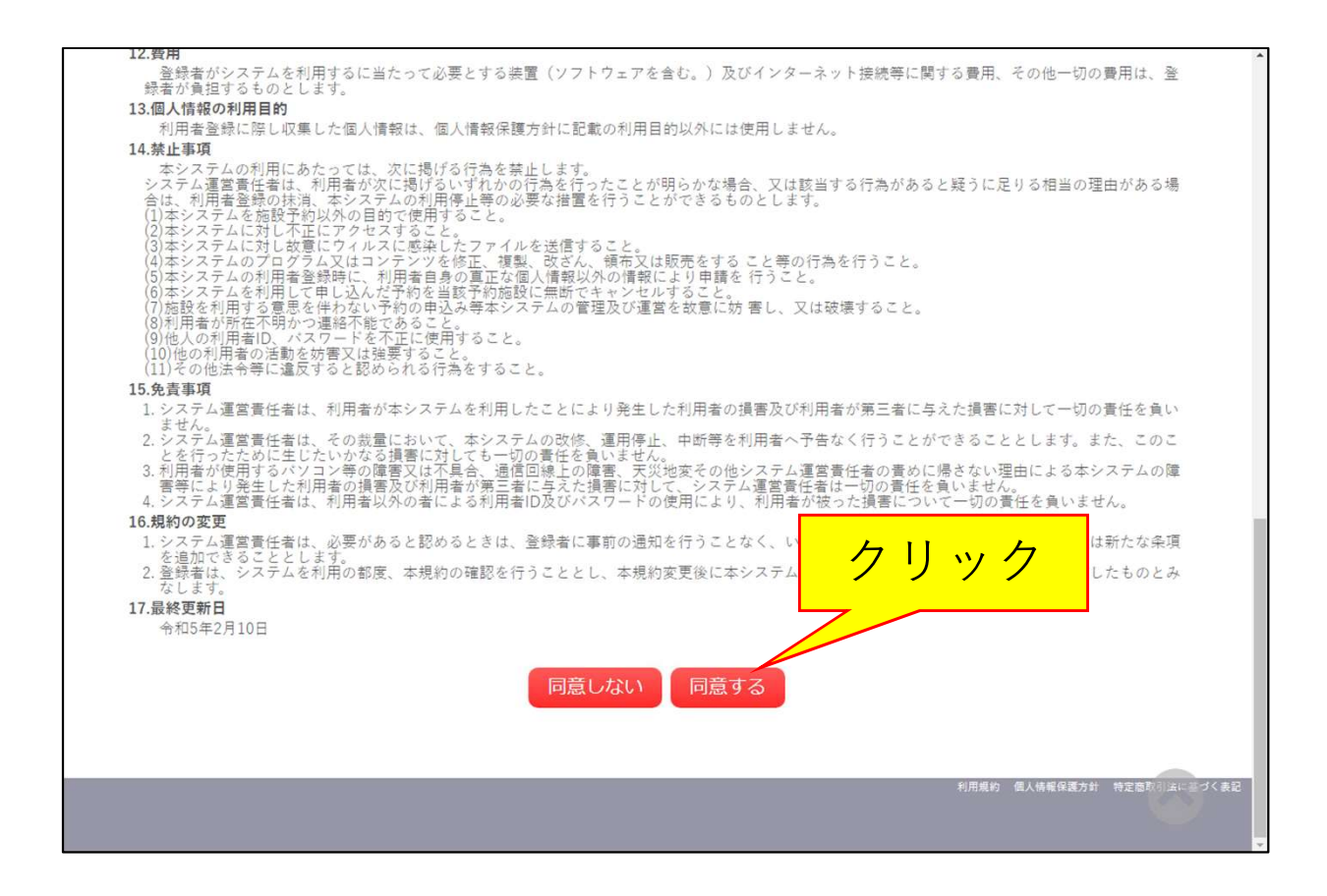

2. 利用規約に同意いただける場合、ページ下部の[同意する] ボタンをクリックします。

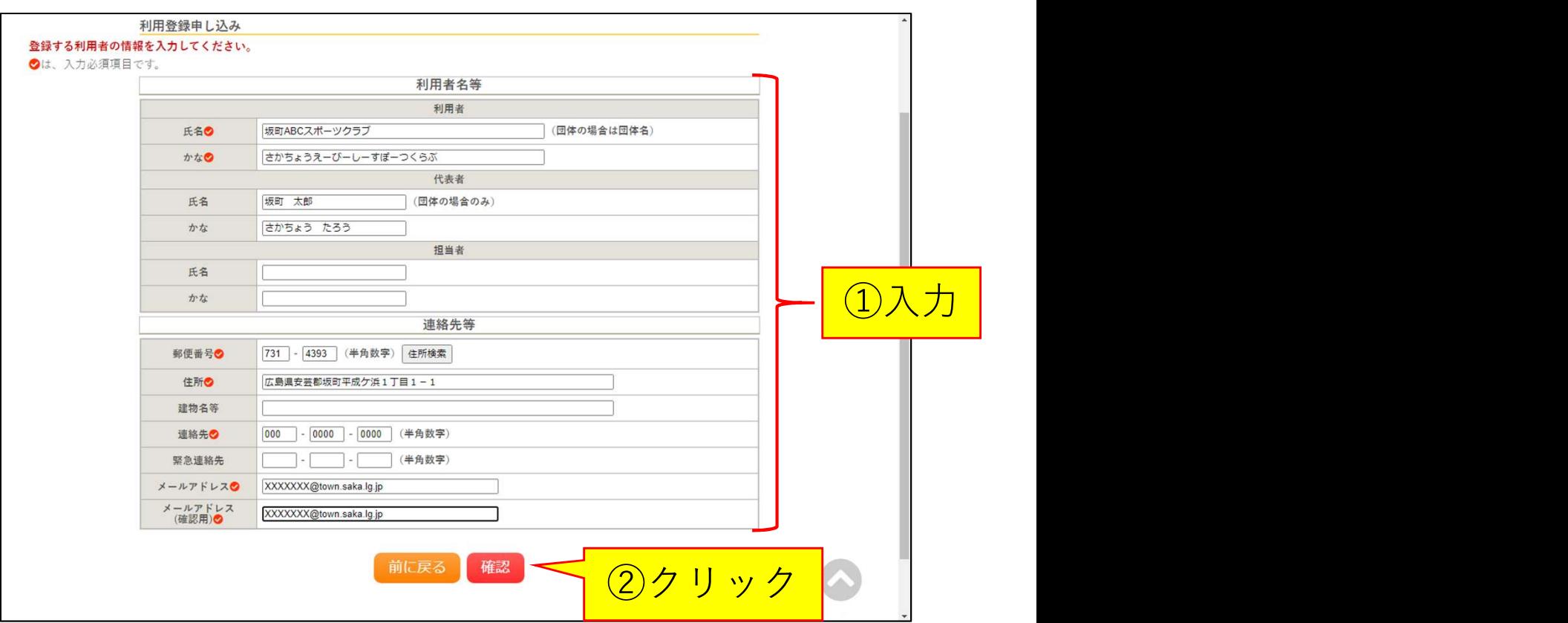

3.各項目を入力し、[確認]をクリックします。 ※団体の場合、利用者の氏名欄は団体名を入力します。

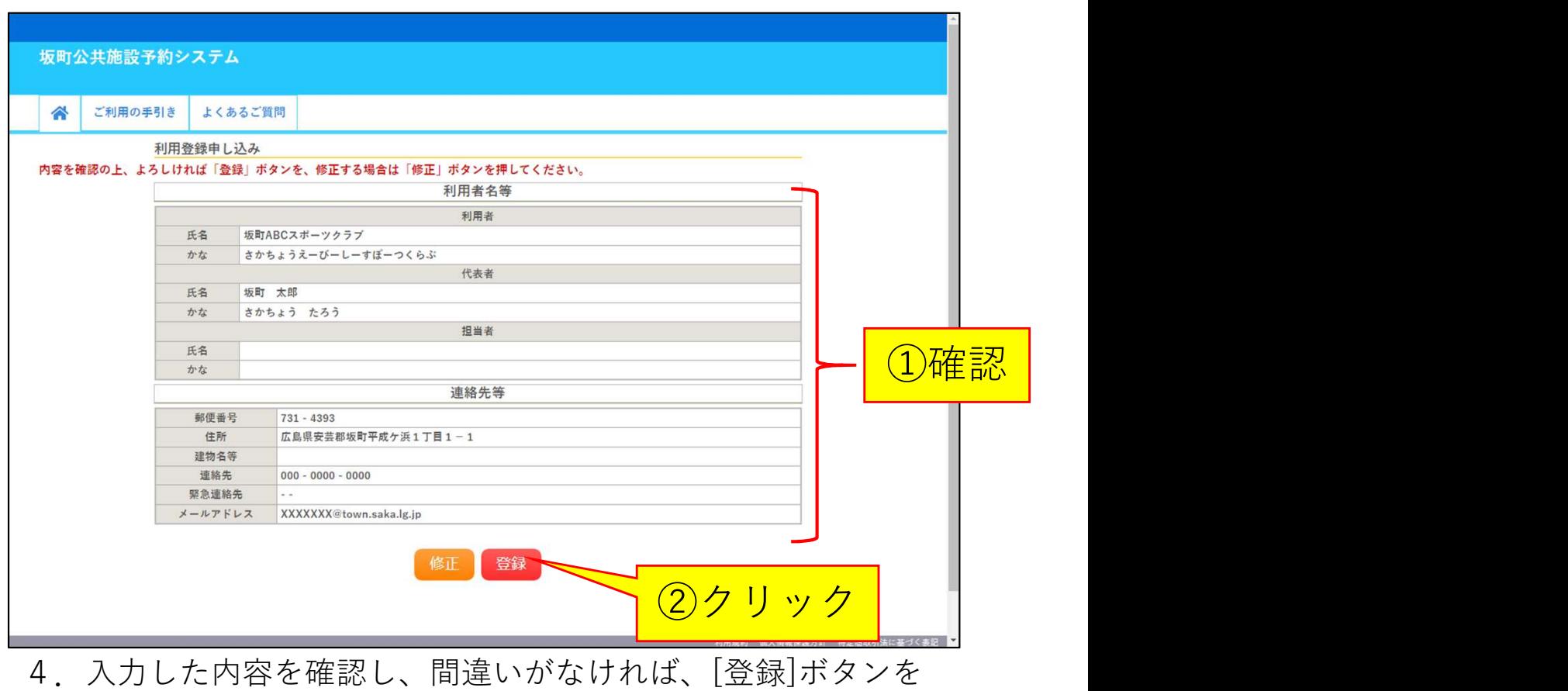

クリックします。

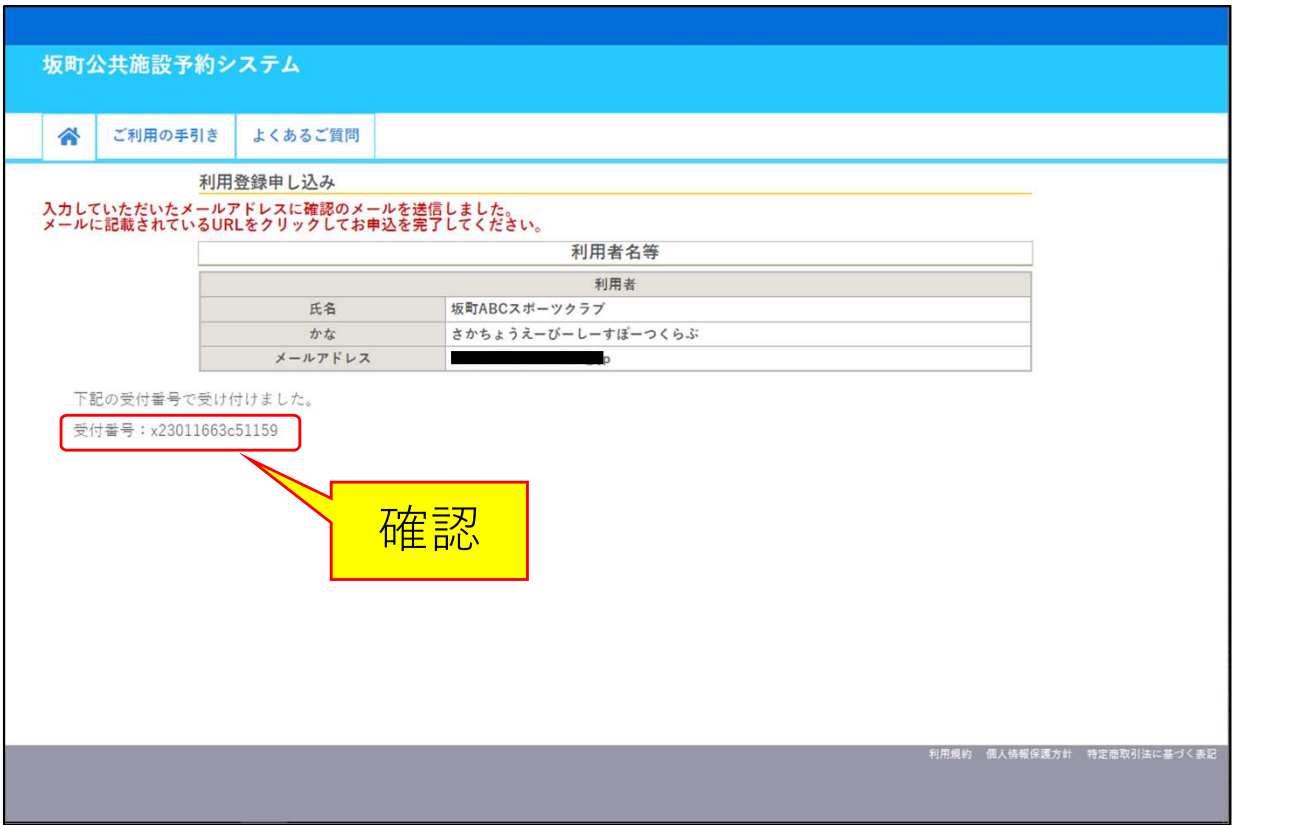

5.受付画面に表示される受付番号を控えておいてください。

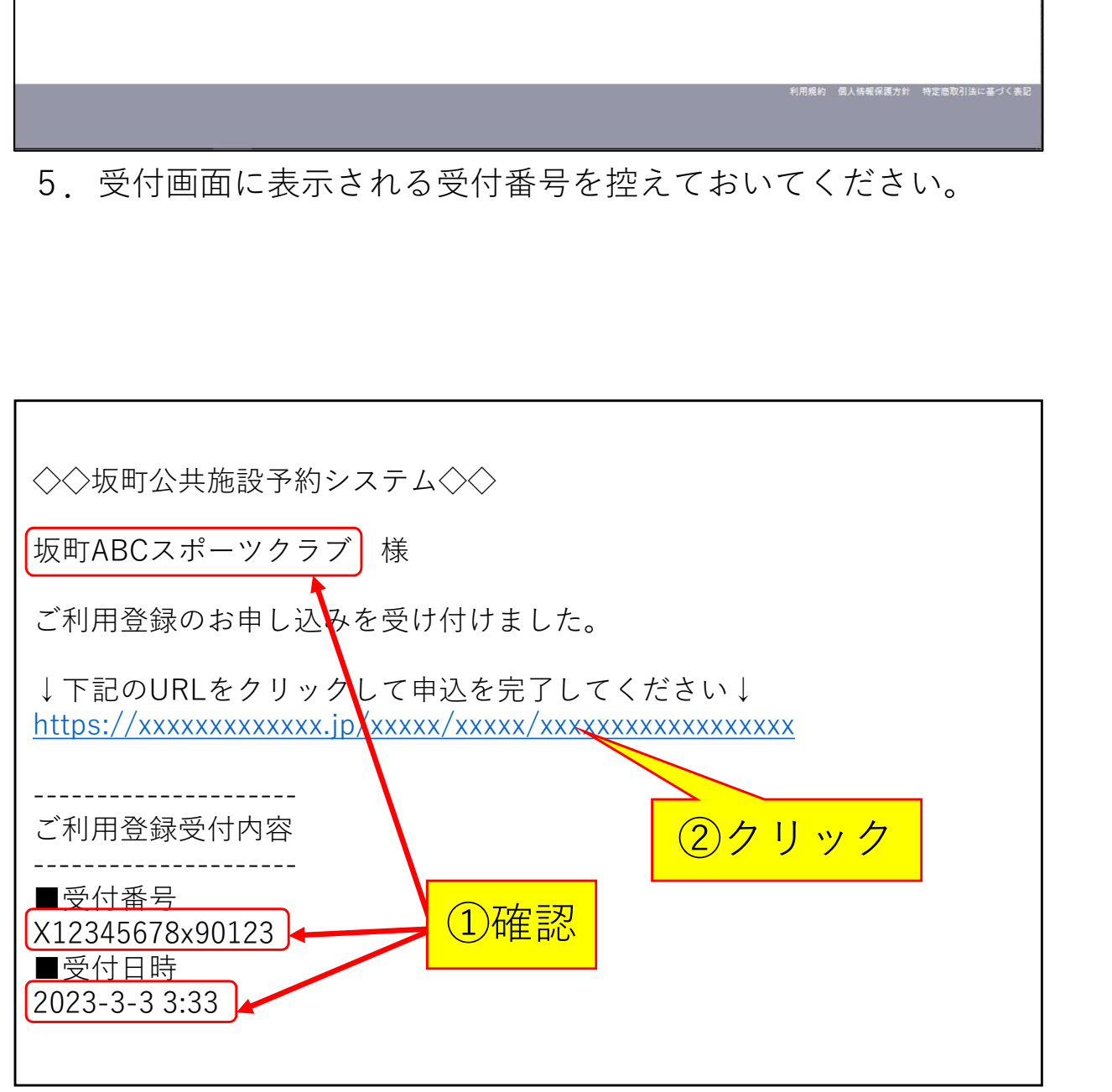

6.3で入力したメールアドレスに「坂町公共施設予約システム ご利用登録お申し込み受付」メールが届きます。 利用者名・受付番号・受付日時を確認し、間違いがなければ。 URLをクリックします。

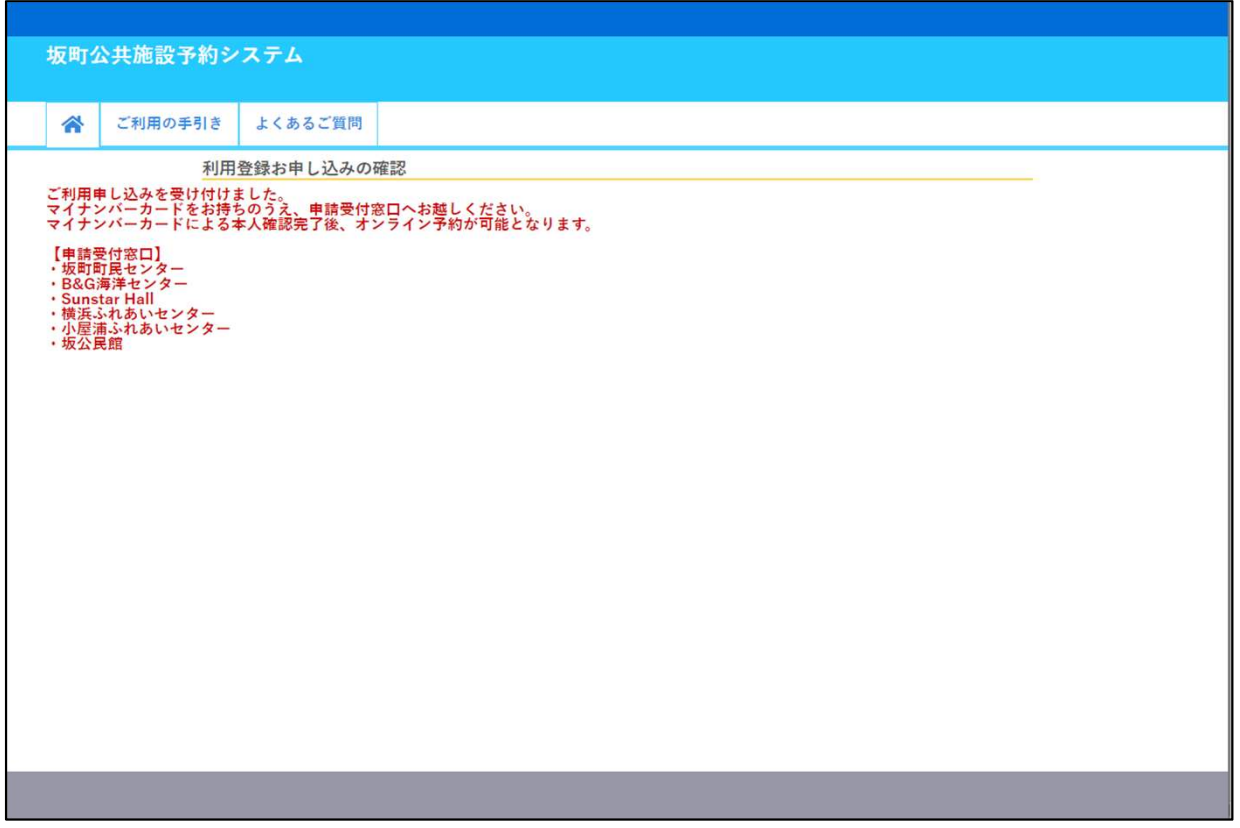

7.上の画面が表示されたら、利用のお申し込みは完了です。 マイナンバーカードをお持ちのうえ、画面に表示されている 施設の窓口へお越しください。